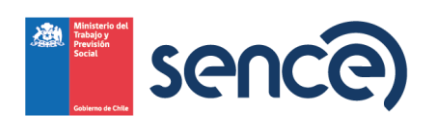

## UNIDAD DE FRANQUICIA TRIBUTARIA

# GUÍA USO PLATAFORMA DE GESTIÓN Y ACREDITACIÓN DE PARTICIPACIÓN DE CURSO CURSOS A DISTANCIA – AUTOINSTRUCCIÓN

# PERFIL EJECUTOR (OTEC/EMPRESA)

Versión 1.0

**Versión:** 1.0 **Año:** 2024

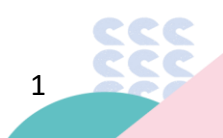

Teatinos 370, Santiago, Región Metropolitana, Chile · sence.cl · \*8010 · 44236 0155

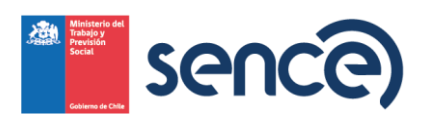

## Contenido

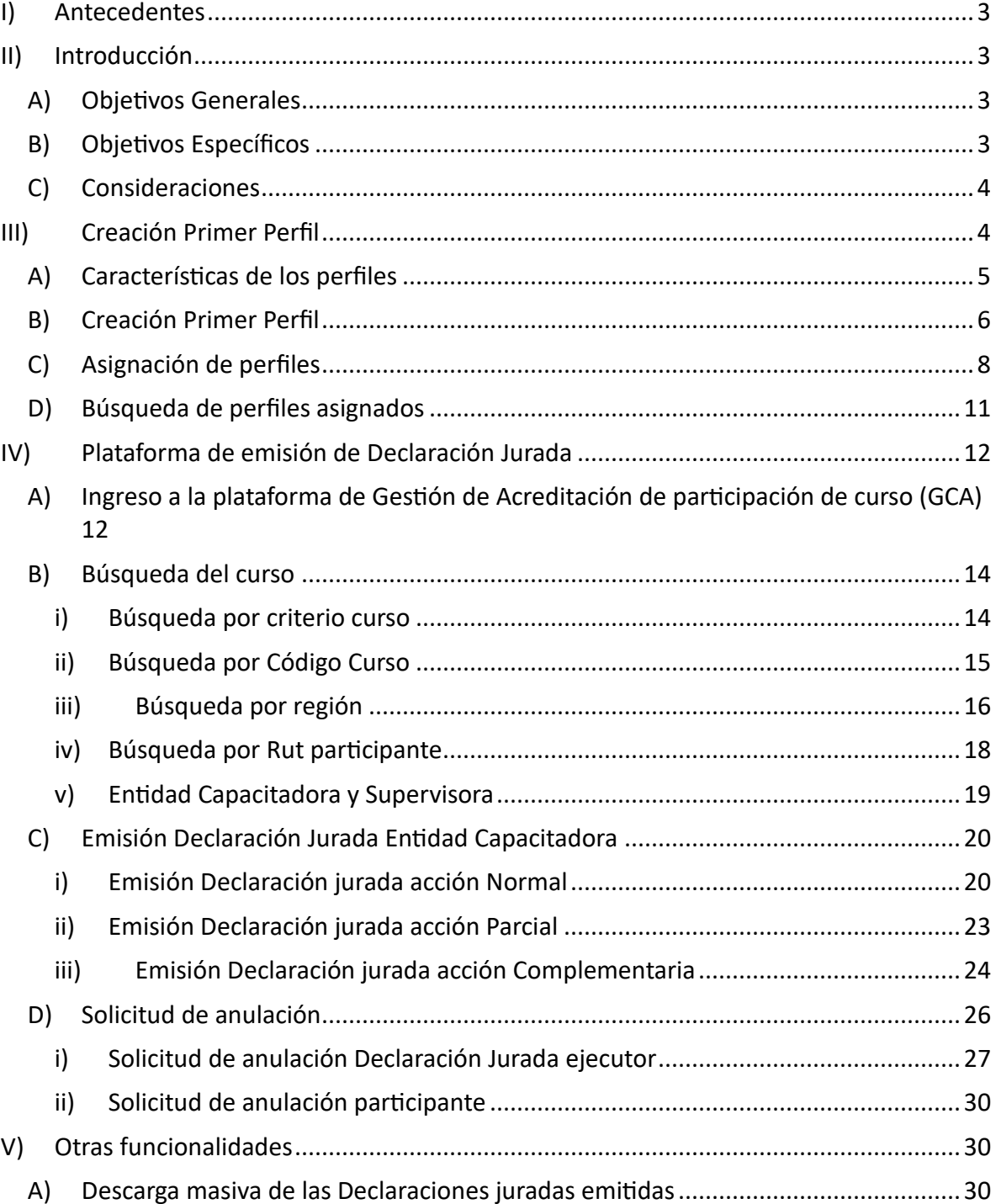

 $\overline{2}$ 

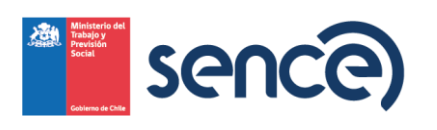

#### <span id="page-2-0"></span>**I) Antecedentes**

La **modalidad a Distancia**, es un proceso de enseñanza-aprendizaje realizado mediante un medio impreso, audiovisual o informático, en el cual los participantes están geográficamente distribuidos, no debiendo acudir a un lugar específico para el desarrollo de la actividad de capacitacion este tipo de capacitacion es en el cual el alumno dispone de los medios necesarios para adquirir los conocimientos requeridos, sin necesidad de un profesor relator o facilitador y de acuerdo con sus propios ritmos y tiempos de aprendizaje, dentro de los cuales se puede distinguir:

**Con soporte físico (Nivel 1):** Soporte físico. El material del proceso de auto aprendizaje está radicado en un libro u otro soporte que permita descargar el medio físico.

**Off Line (Nivel 2):** La materia del proceso de auto aprendizaje está radicado en un soporte electrónico, como Tablet u otro similar, que le permite desarrollar dicho proceso que se realiza sin conexión a Internet.

#### <span id="page-2-1"></span>**II) Introducción**

El presente documento, tiene como finalidad exponer el uso del Sistema de Gestión de Acreditación de Participación de Curso (GCA), en el cual se indicarán los pasos que deberán seguir los usuarios para la obtención de las Declaraciones juradas de una actividad de capacitación de cursos bajo modalidad A distancia - Autoinstrucción. Estas instrucciones serán de ayuda a los usuarios para que tengan una correcta interacción con la plataforma, conocer sus funcionalidades y familiarizarse en la utilización de la misma.

- <span id="page-2-2"></span>**A) Objetivos Generales**
- i. Permitir a las Entidades Capacitadoras (OTEC/empresa), y los participantes emitir su Declaración Jurada de un curso bajo modalidad A distancia - Autoinstrucción.
	- **B) Objetivos Específicos**
- <span id="page-2-3"></span>i. Permitir a las Entidad Capacitadoras (OTEC/empresa), OTIC, Empresas y participantes verificar el estado de la Declaración Jurada de los cursos y participantes informados en ellos.
- ii. Permitir a las Entidades Capacitadoras (OTEC/empresa) solicitar la anulación de una Declaración Jurada ya emitida tanto de éstos mismos como del o los participantes.
- iii. Visualizar las Declaraciones Juradas emitidas de una acción de capacitación liquidada ante SENCE.

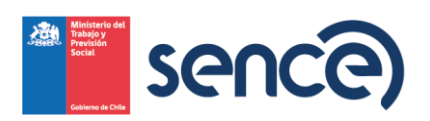

- <span id="page-3-0"></span>**C) Consideraciones**
- i. La Declaración Jurada tanto del OTEC/empresa (curso interno) como del participante se podrán emitir al día siguiente de finalizado el curso comunicado o informado ante SENCE, siempre y cuando se encuentre en estado "autorizada".
- ii. En el caso de las actividades de capacitación de Pre y Post contrato, los documentos relacionados a este tipo deberán estar autorizados para la emisión de las declaraciones juradas correspondientes, reflejándose en el estado de la actividad de capacitación como "Autorizada", previa presentación del ente comunicador (OTIC o empresa) a la Dirección Regional del Sence para su evaluación.
- iii. Para que el participante pueda emitir su Declaración Jurada, la entidad Capacitadora (OTEC/Empresa), debe haberla emitido previamente y haber incluido al participante en la misma.

#### <span id="page-3-1"></span>**III) Creación Primer Perfil**

Para acceder a la Plataforma de gestión de Acreditación de Participación de Curso, deberá crear el primer perfil para así ir generando el resto de los perfiles que requiera, ya sea como entidad ejecutora o como supervisora. En el caso de los participantes éstos no requieren de un perfil para el ingreso a la plataforma, toda vez que ingresando con su Rut y clave única visualizará todos los cursos en que ha sido comunicado o informado a Sence, ya sean elearning o a distancia. Los perfiles a asignar para los cursos bajo modalidad a Distancia-Autoinstrucción podrán ser,

- Capacitador Administrador Nacional.
- Capacitador Administrador Regional.
- Supervisor Administrador Nacional.
- Supervisor Administrador Regional.

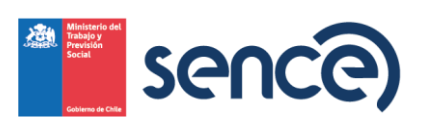

#### <span id="page-4-0"></span>**A) Características de los perfiles**

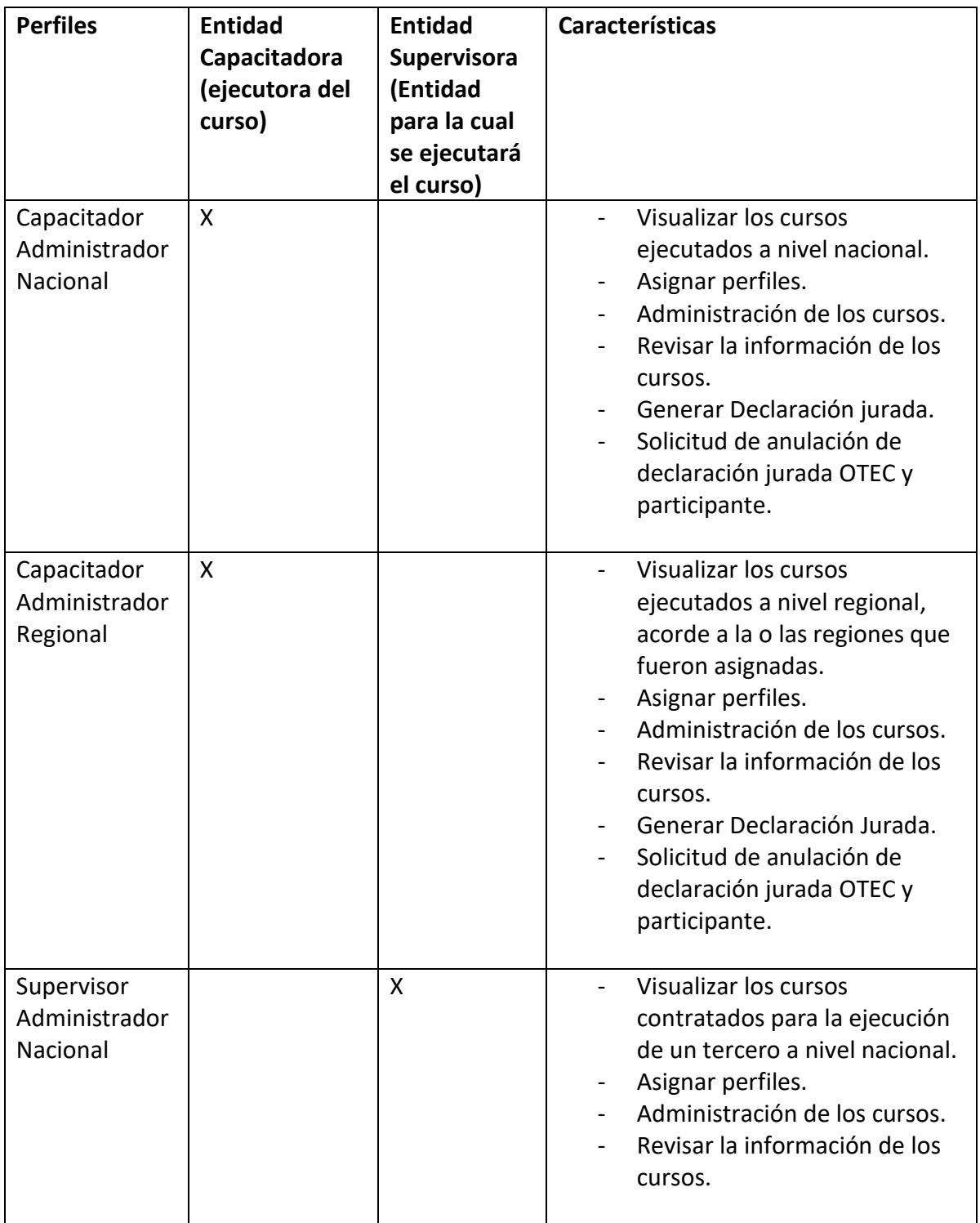

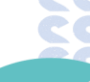

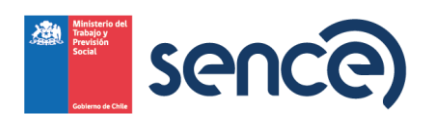

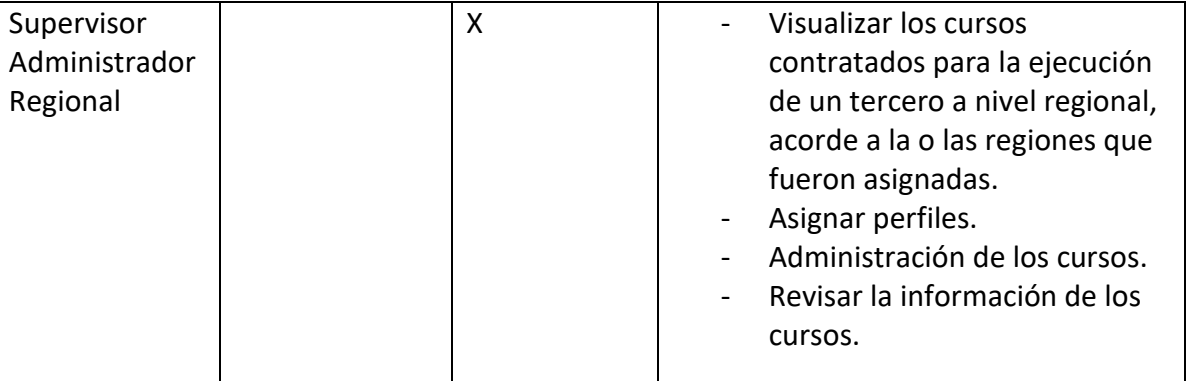

#### **Importante:**

- Toda persona natural a la cual asignarán un perfil deberá contar previamente con su Clave única.
- Para comenzar a utilizar el Sistema, deberá crear el 1° Capacitador Administrador Nacional, o 1° Supervisor – Administrador Nacional dependiendo de la entidad que desee ingresar.
- <span id="page-5-0"></span>**B) Creación Primer Perfil**

Para la creación del primero perfil, deberá realizar los siguientes pasos:

**Paso 1:** Ingresar a la plataforma web del LCE (SIGECA), y pulsar el botón

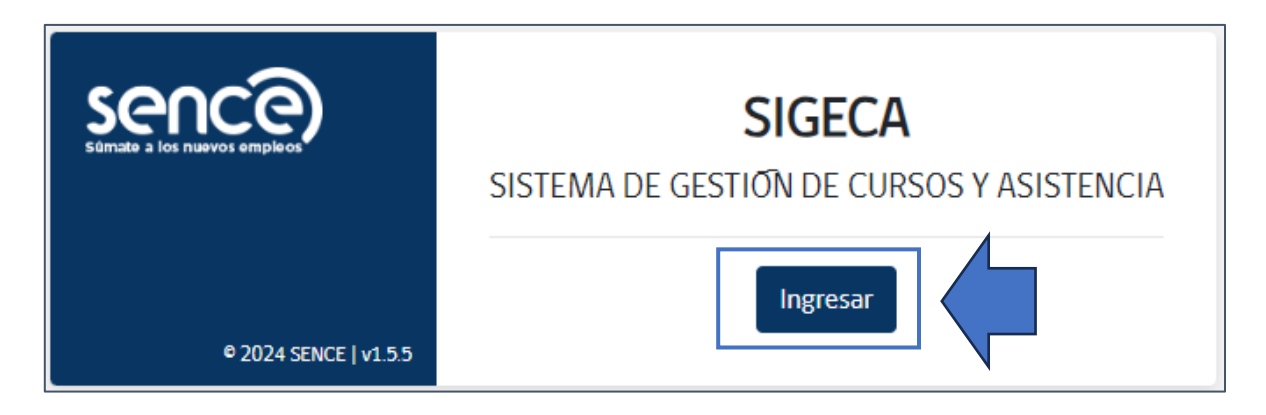

**Paso 2:** En el escenario de la creación del primer perfil de la entidad, deberá acceder desde la opción nº 3, seleccionar el usuario "OTEC", en el tenor de que desean crear el perfil Capacitador, digitando el RUT de la entidad capacitadora y su Clave SENCE Jurídica,

6

Ingresar

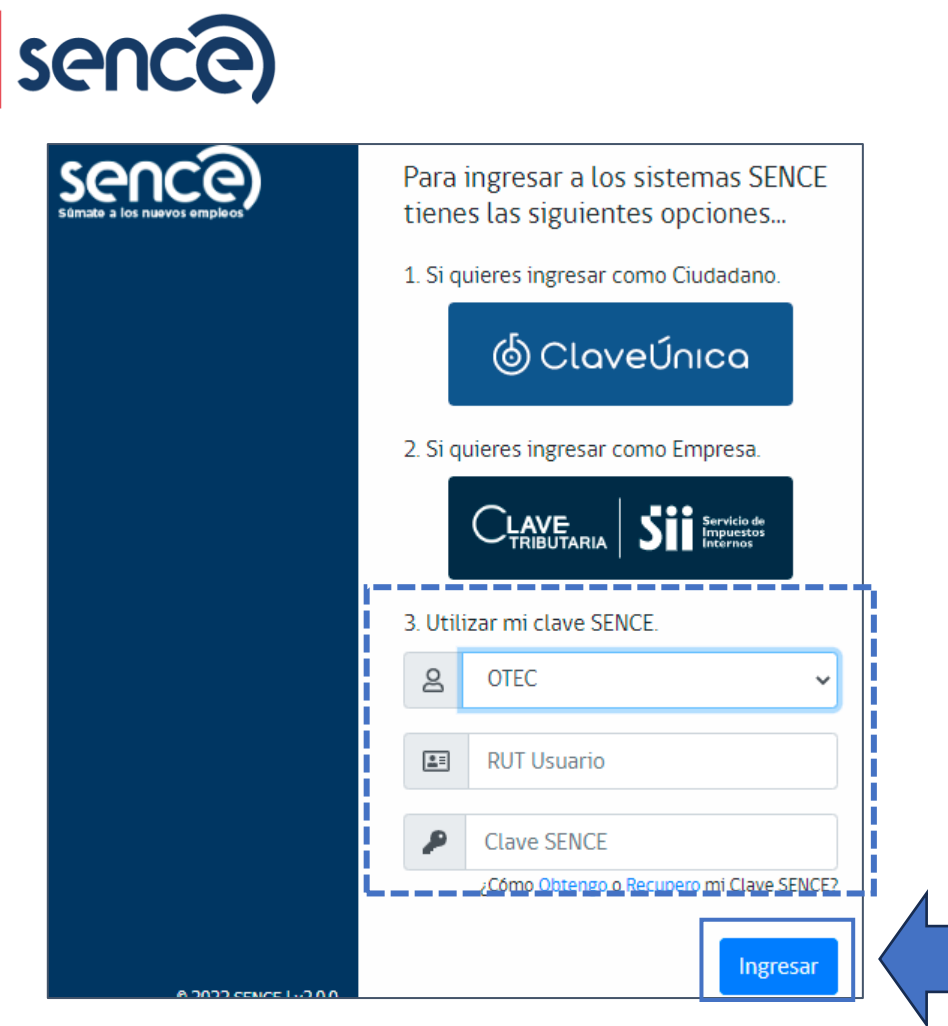

Al ingresar, podrá visualizar la entidad capacitadora y la sección para poder indicar el Rut de la persona natural a asignar el Perfil de Capacitador - Administrador Nacional.

De forma obligatoria deberá ingresar:

- Rut Usuario (a)
- Email Usuario (a)

Opcional será el ingreso de Teléfono móvil Usuario (a)

Para finalmente pulsar el botón "Asignar Perfil",

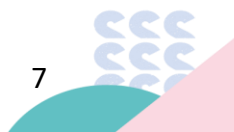

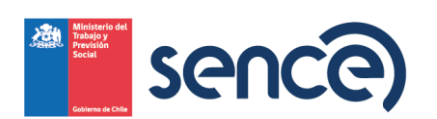

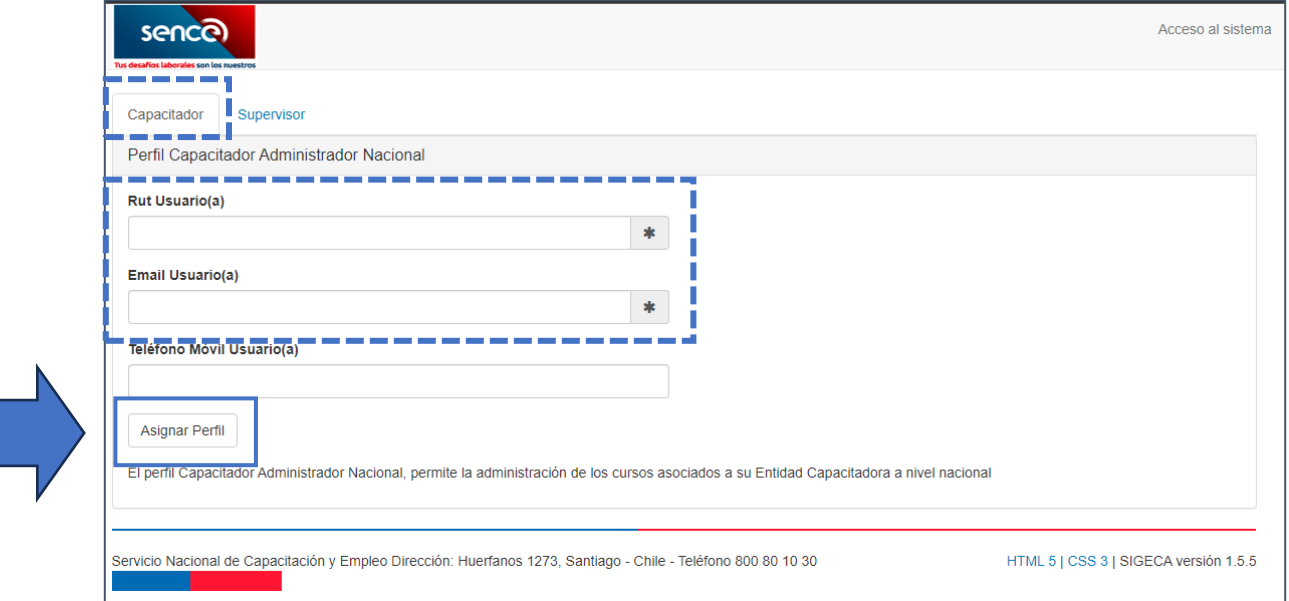

Al asignar el perfil se desplegará un mensaje en la parte superior derecha del navegador, contando así con la seguridad de que el perfil ha sido creado.

Se ha creado correctamente el perfil de administrador nacional de la entidad Capacitadora

<span id="page-7-0"></span>**C) Asignación de perfiles** 

Una vez que cuente con el perfil de Administrador Nacional para su organización, realice los siguientes pasos,

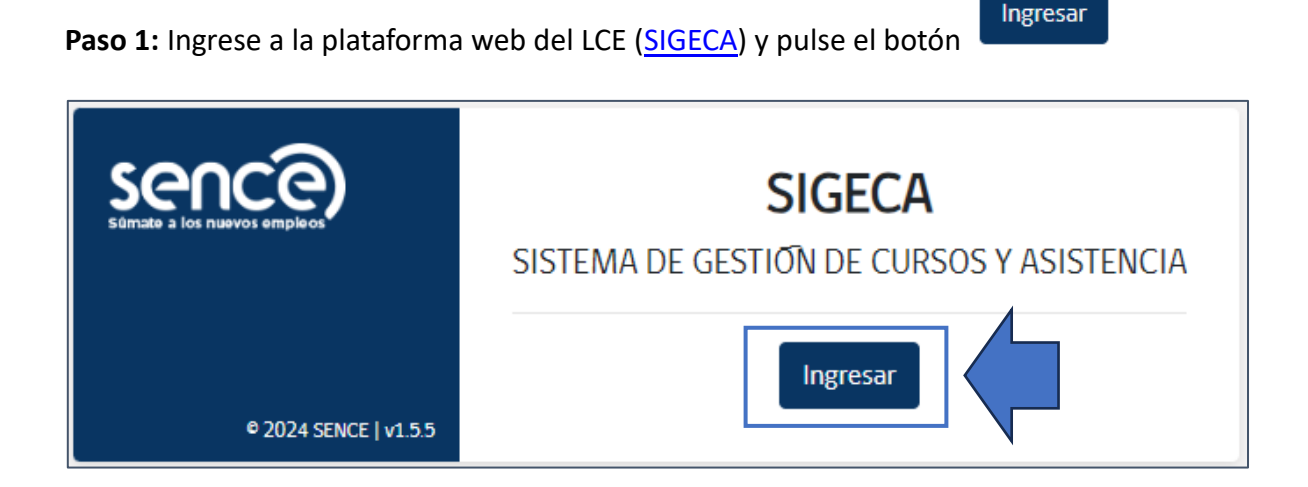

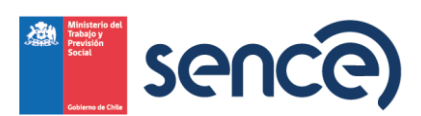

**Paso 2:** Luego ingresar al sistema con la Clave Única del Registro Civil.

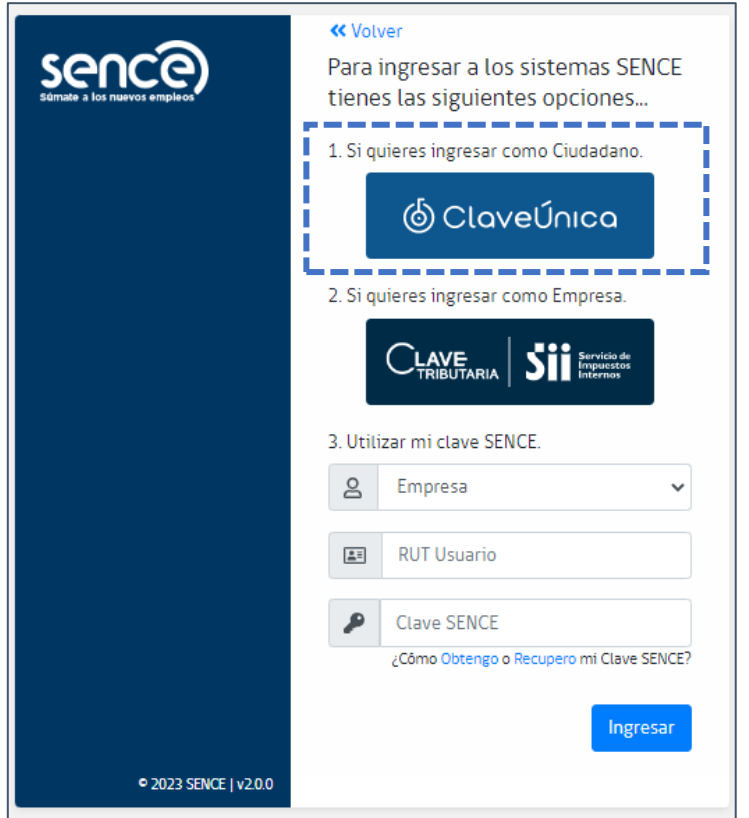

Ingresar

**Paso 3:** Una vez que acceda se desplegará el inicio de sesión, en donde deberá seleccionar su perfil e institución (es) a las cuales tenga el perfil asociado que seleccionó anteriormente,

y pulsar el botón

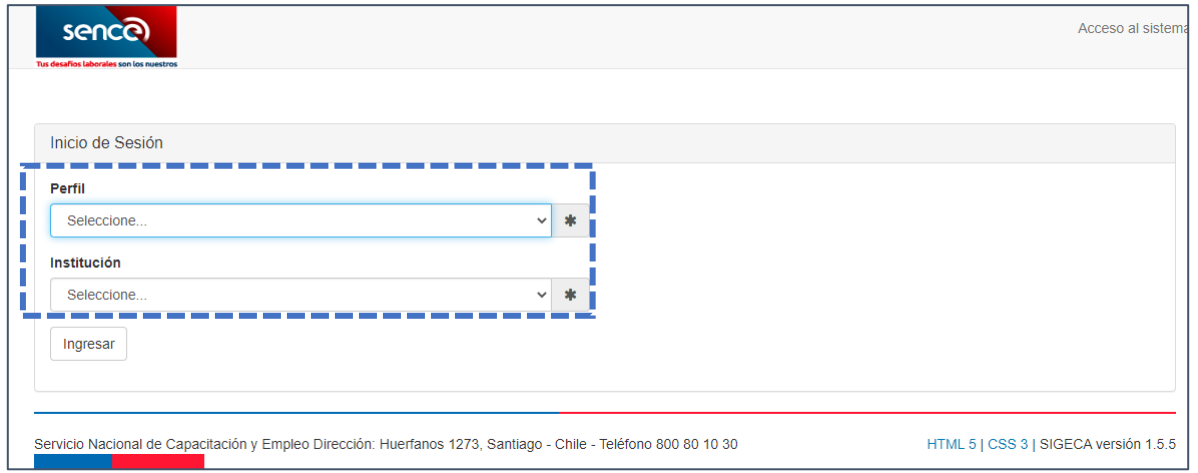

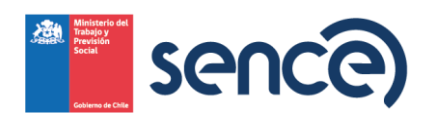

**Nota:** Para poder tener acceso debe tener la Clave única la que podrá obtener a través del link de registro civil https://codigo.registrocivil.cl/

**Paso 4:** Una vez que ingrese, podrá visualizar los menús disponibles de la plataforma Web del LCE "Administración de cursos"

Para ingresar a la sección de Perfiles deberá pulsar el Menú "**Perfiles**", desplegándose así las opciones de búsqueda por RUT o Perfil, para asignar un nuevo perfil.

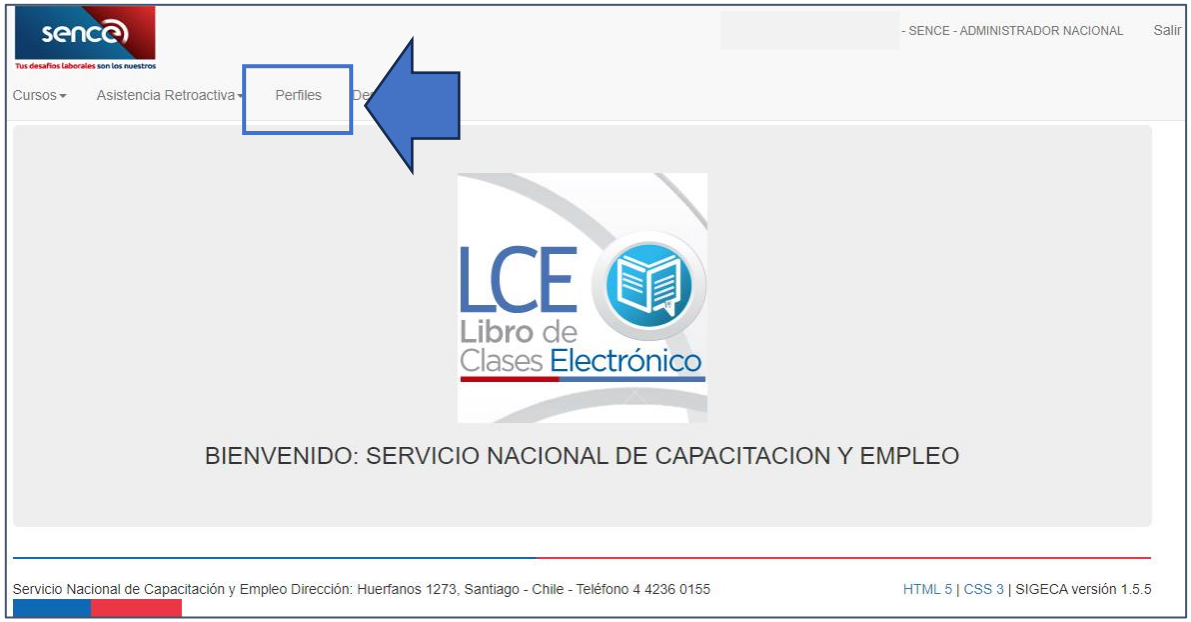

Desde la opción Rut podrá realizar la búsqueda de una persona por su Rut. Para poder agregar un perfil o eliminar. Digitar el RUT, pulse botón "Buscar" y luego pulsar sobre el

ícono

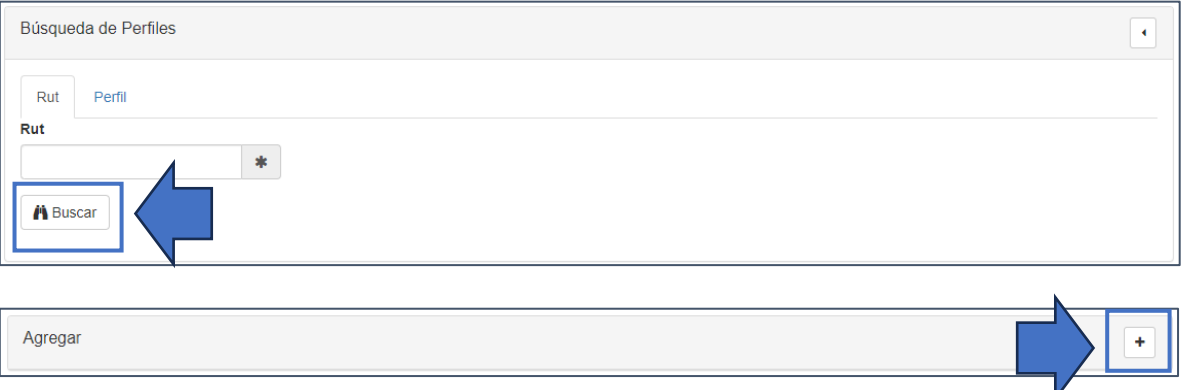

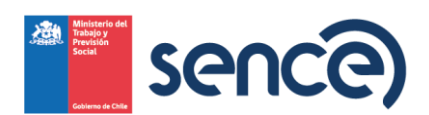

Seleccionar el Perfil a agregar, y completar los datos obligatorios, siendo opcional el

"Teléfono móvil". Para finalmente pulsar el botón

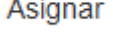

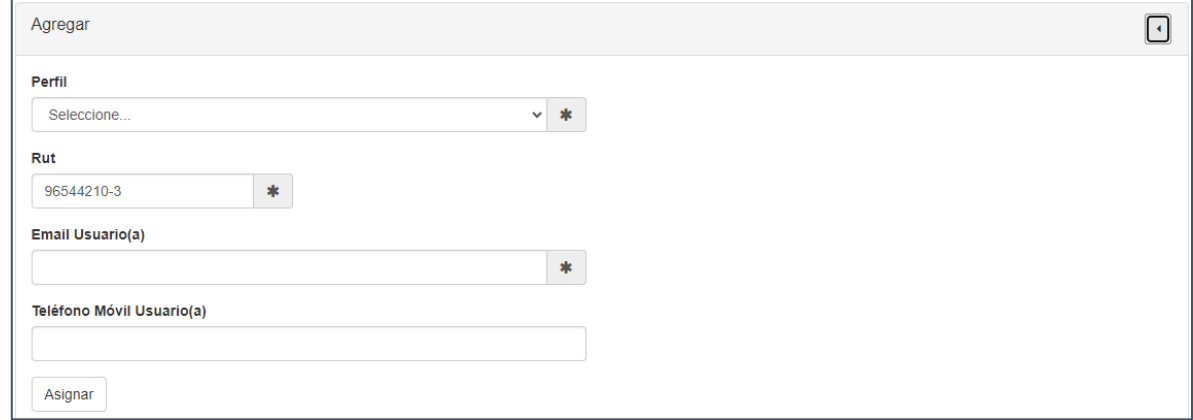

**Nota:** Recuerde que la persona a la que desea asignar un perfil debe tener su Clave Única.

<span id="page-10-0"></span>**D) Búsqueda de perfiles asignados**

Desde la opción Perfil se puede realizar la búsqueda de todos los RUT asociados al perfil que seleccione,

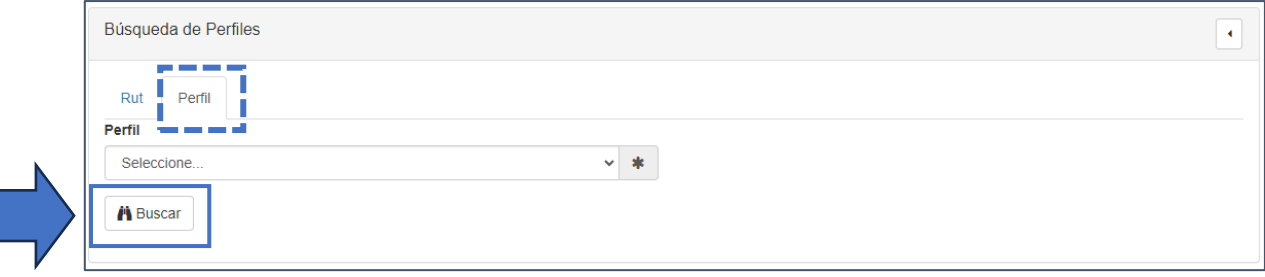

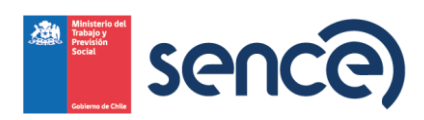

#### <span id="page-11-0"></span>**IV) Plataforma de emisión de Declaración Jurada**

<span id="page-11-1"></span>**A) Ingreso a la plataforma de Gestión de Acreditación de participación de curso (GCA)**

Para revisar los cursos que tenga asociado, y poder emitir las declaraciones juradas de los cursos bajo modalidad "A distancia", siempre y cuando la entidad ejecutora cuente con perfil <sup>[1](#page-11-2)</sup>en el Libro de Clases Electrónico, deberá ingresar a la Plataforma de Gestión de [Acreditación de participación de curso \(GCA\),](https://lce.sence.cl/CertificadoAsistencia/#no-back-button)

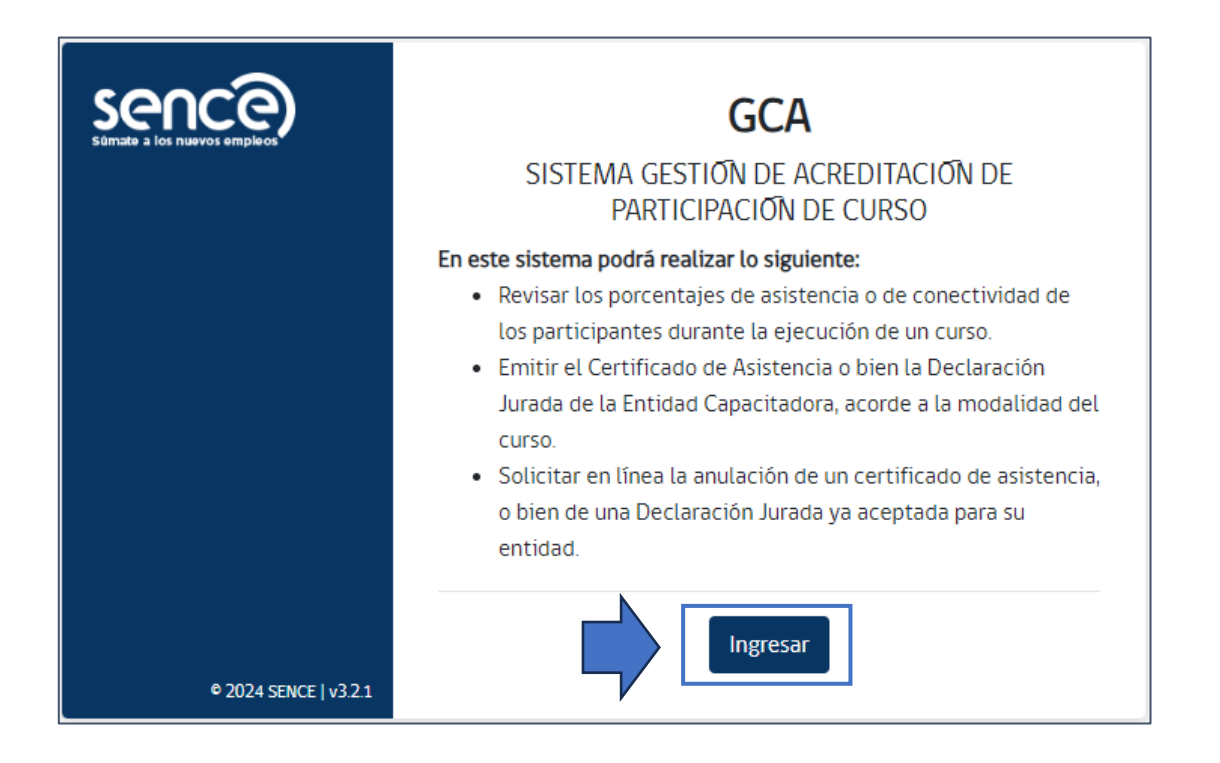

<span id="page-11-2"></span><sup>1</sup> Ver ítem III) Creación primer perfil

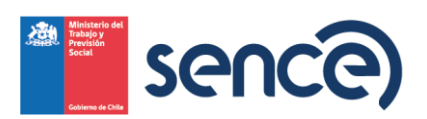

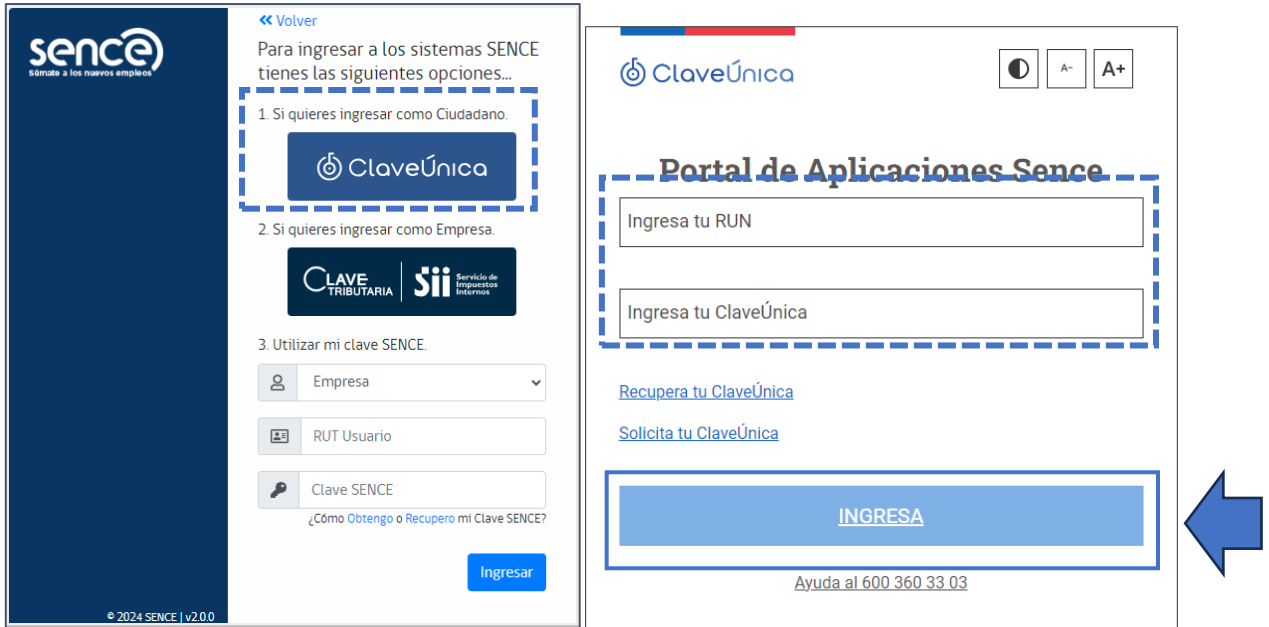

Seleccionar,

- i. **Perfil.** Hace referencia al perfil que fue asignado previamente, dependerá cual seleccione para poder utilizar las funcionalidades del Sistema.
- ii. **Institución.** Corresponde a qué entidad cuenta con perfil.
- iii. **¿Qué desea realizar?.** Para la emisión de las declaraciones juradas de cursos bajo modalidad "A distancia", deberá selecciona la opción "Emitir Declaración Jurada – A distancia"

Una vez seleccionado cada ítem, pulsar el botón

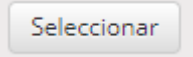

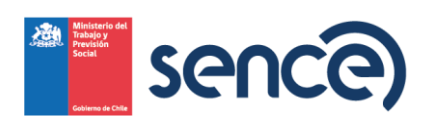

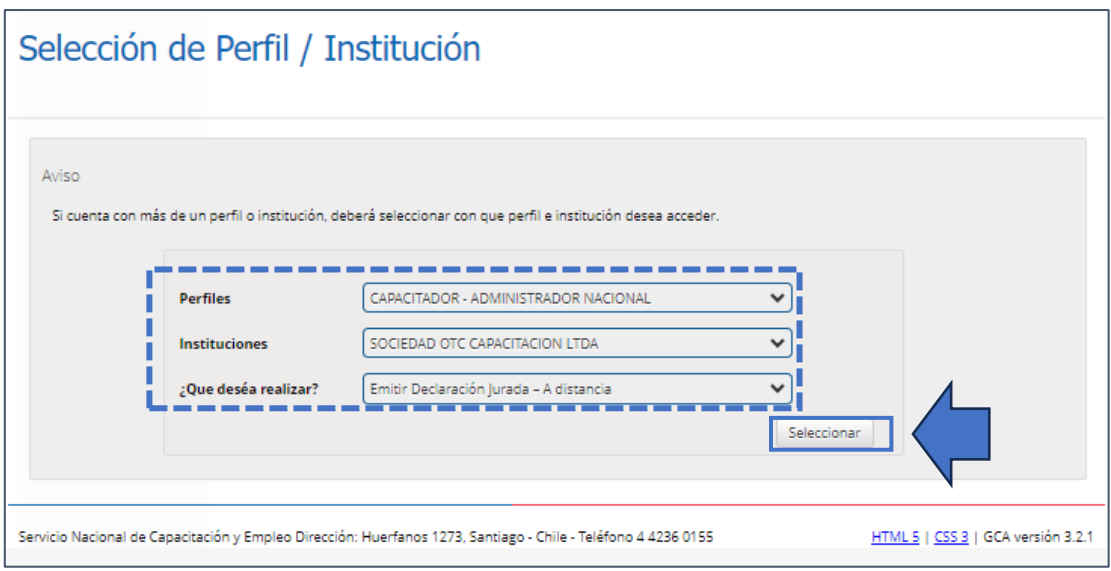

<span id="page-13-0"></span>**B) Búsqueda del curso**

Para realizar la búsqueda de un curso, cuenta con diferentes criterios, tales como,

- i. **Curso.** Permite buscar un curso por su Id de acción, o registro único Sence, o Folio Sence, o código curso.
- ii. **Código Sence.** Código del curso que la entidad capacitadora tiene acreditada ante Sence.
- iii. **Región.** Corresponde a la región de ejecución en qué fue informado el curso.
- iv. **Participante.** Permite buscar por el Rut de un participante los cursos en los cuáles ha sido informado ante el Sence.
- v. **Entidad Capacitadora/Supervisora.** Permite buscar los cursos que tenga asociado el Rut de la entidad Capacitadora, o bien la entidad Supervisora.

#### <span id="page-13-1"></span>**i) Búsqueda por criterio curso**

Seleccionar,

- 1. Línea de capacitación: Franquicia tributaria A distancia,
- 2. Criterio: Curso,
- 3. Digitar el código curso, o Id de acción, o Folio Sence, o Sencenet, o Registro único Sence, y
- 4. Pulsar el botón "buscar".

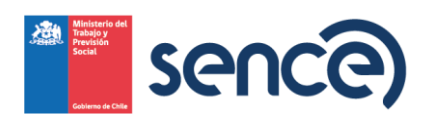

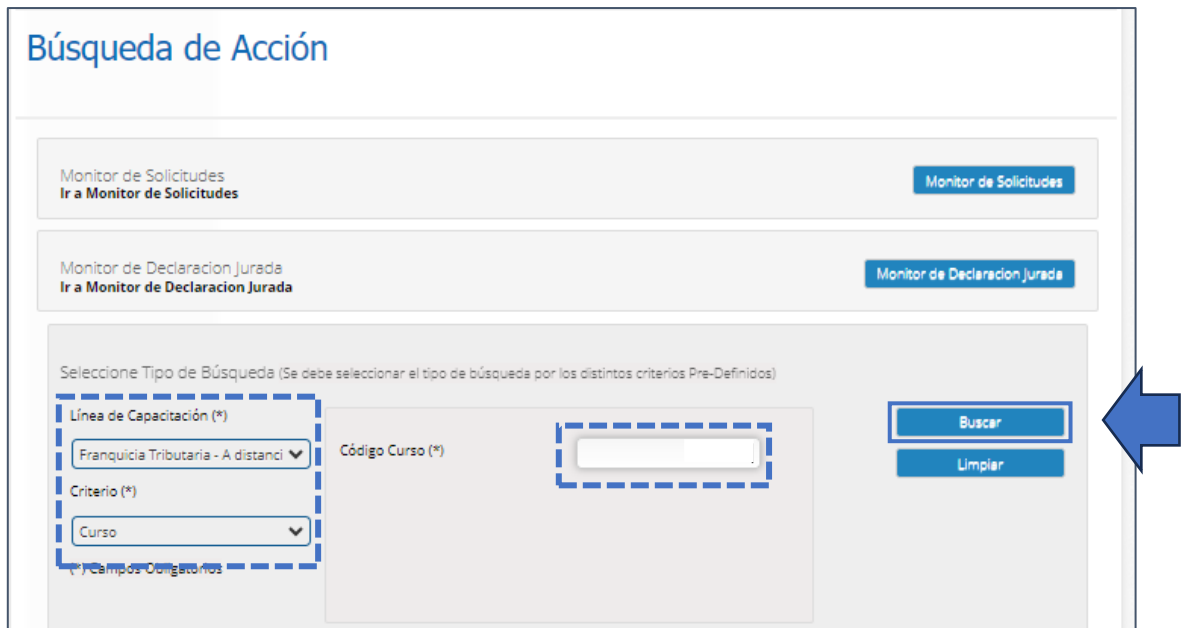

Arrojando así el resultado del curso acorde a la búsqueda realizada,

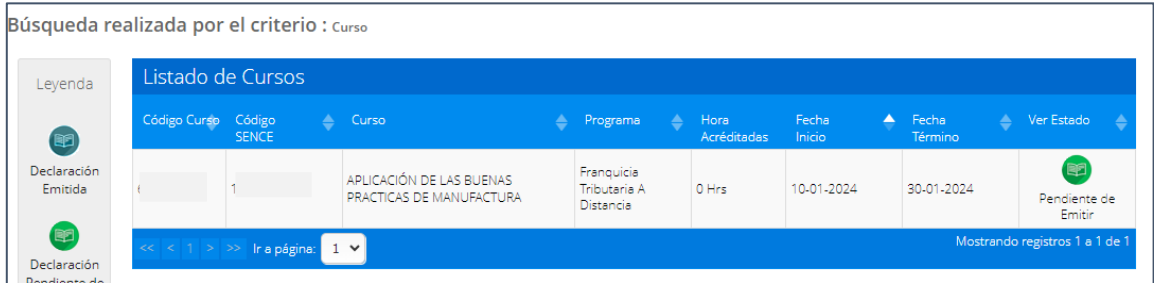

### <span id="page-14-0"></span>**ii) Búsqueda por Código Curso**

Seleccionar,

- 1. Línea de capacitación: Franquicia tributaria A distancia,
- 2. Criterio: Código Sence,
- 3. Digitar el código Sence,
- 4. Indicar rango de fecha de ejecución del o los cursos que desea buscar, y
- 5. Pulsar el botón "buscar".

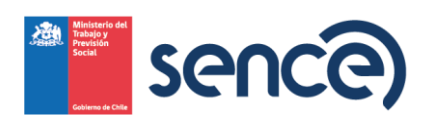

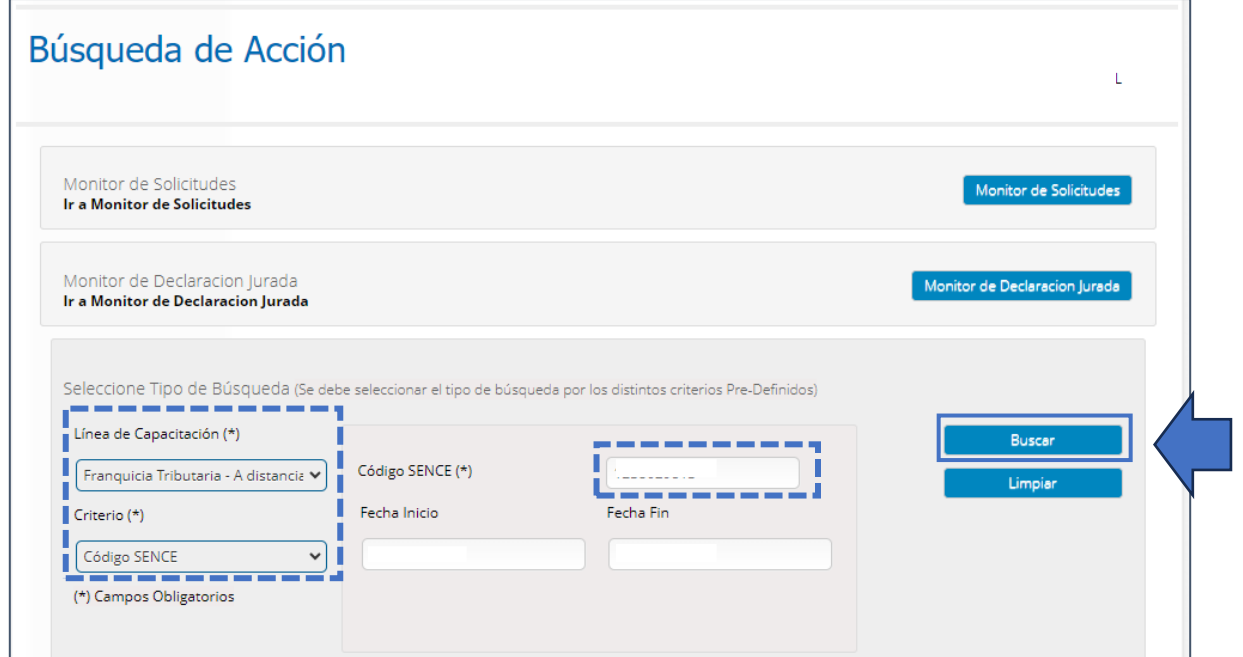

Mostrando a su vez los id de acción o registros únicos provenientes del código Sence y rango de fecha determinados anteriormente,

![](_page_15_Picture_73.jpeg)

#### <span id="page-15-0"></span>**iii) Búsqueda por región**

Seleccionar,

- 1. **Línea de capacitación:** Franquicia tributaria A distancia,
- 2. **Criterio:** Región, correspondiente a la región de ejecución del curso en que fue informado,
- 3. **Región**,
- 4. **Comuna** de ejecución (opcional),

![](_page_16_Picture_0.jpeg)

- 5. Indicar rango de fecha de ejecución del o los cursos que desea buscar, y
- 6. Pulsar el botón **"buscar"**.

![](_page_16_Picture_31.jpeg)

Mostrando a su vez los id de acción o registros únicos acorde a la región de ejecución y fechas indicas anteriormente,

![](_page_16_Picture_32.jpeg)

![](_page_16_Picture_6.jpeg)

![](_page_17_Picture_0.jpeg)

### <span id="page-17-0"></span>**iv) Búsqueda por Rut participante**

Seleccionar,

- 1. **Línea de capacitación:** Franquicia tributaria A distancia,
- 2. **Criterio:** Participante,
- 3. Digitar **Rut participante**,
- 4. Indicar **rango de fecha de ejecución**, y
- 5. Pulsar el botón **"buscar"**.

![](_page_17_Picture_70.jpeg)

Mostrando a su vez los id de acción o registros únicos en donde el participante indicado en su búsqueda fue comunicado o informado ante el Sence.

![](_page_17_Picture_71.jpeg)

![](_page_18_Picture_0.jpeg)

### <span id="page-18-0"></span>**v) Entidad Capacitadora y Supervisora**

Seleccionar,

- 1. **Línea de capacitación:** Franquicia tributaria A distancia,
- 2. **Criterio:** Entidad capacitadora,
- 3. **Tipo Entidad**, seleccionar si se requiere buscar por el Rut de la entidad Capacitadora, o bien la Entidad Supervisora
- 4. Digitar **Rut de la entidad**,
- 5. Indicar **rango de fecha de ejecución**, y
- 6. Pulsar el botón **"buscar"**.

![](_page_18_Picture_79.jpeg)

Mostrando a su vez los id de acción o registros únicos de la entidad que seleccionada,

![](_page_18_Picture_80.jpeg)

![](_page_19_Picture_0.jpeg)

<span id="page-19-0"></span>**C) Emisión Declaración Jurada Entidad Capacitadora**

Los cursos informados o comunicados ante Sence por el ente comunicador, ya sea OTIC o empresa, la duración de éstos puede provocar que pasen de un año para otro, o bien ejecutarse dentro del año calendario. Por tal motivo si el curso se comprende en un mismo año, hace referencia a una acción normal, pero si este su fecha de término es al año siguiente de iniciado, contemplará dos partes, la primera la parcialidad que corresponderá al año de inicio del curso hasta el 31 de diciembre de dicho año, y su segunda parte correspondiente a la continuación a la acción complementaria.

#### <span id="page-19-1"></span>**i) Emisión Declaración jurada acción Normal**

Luego de realizar la búsqueda del curso por alguno de los criterios indicados en el ítem "B", Pulsar en el estado de la declaración jurada del curso que desea emitir,

![](_page_19_Figure_5.jpeg)

Podrá revisar el detalle del curso, para posteriormente pulsar sobre el botón **"Generar Declaración Jurada"**

![](_page_20_Picture_0.jpeg)

![](_page_20_Picture_60.jpeg)

Completar los siguientes campos,

- 1) Profesión u Oficio
- 2) Domicilio Comercial
- 3) Región
- 4) Comuna

Finalmente pulsar el botón **"Emitir Declaración Jurada".**

**Nota:** En caso de que desee eliminar un participante de la declaración jurada, debe pulsar sobre el ícono **"basurero"**, está eliminación sólo dejará afuera al participante de dicho documento, no lo eliminará de la acción de capacitación.

![](_page_21_Picture_0.jpeg)

![](_page_21_Picture_11.jpeg)

![](_page_21_Picture_12.jpeg)

![](_page_21_Picture_3.jpeg)

![](_page_22_Picture_0.jpeg)

#### <span id="page-22-0"></span>**ii) Emisión Declaración jurada acción Parcial**

Los cursos de capacitación que, por su rango de ejecución entre la fecha de inicio y término, esta última pasa al año siguiente, se deben emitir las declaraciones juradas por periodo, es decir esta primera parte del curso correspondiente al año 1 denominada "Parcial", tanto el ejecutor (Otec/empresa) como los participantes deberán emitir su declaración jurada, con una fecha de término del periodo al 31 de diciembre del año correspondiente.

Sólo podrá emitir su Declaración Jurada, si cumple con las siguientes condiciones,

- a) La Declaración Jurada del ejecutor deberá emitirla, siempre y cuando el estado de la acción de capacitación se encuentre en estado "Autorizada",
- b) El participante deberá emitir su declaración jurada siempre y cuando el ejecutor lo haya dejado establecido en su declaración.
- c) Podrá emitir la declaración jurada al primer día del año siguiente al inicio del curso, siempre y cuando se haya cumplido la letra "a".

**Paso 1:** Buscar el curso acorde a los criterios de búsqueda del ítem "B" y pulsar sobre el estado de la declaración jurada, para luego "Generar Declaración Jurada"

![](_page_22_Picture_131.jpeg)

**Paso 2:** Posteriormente se desplegarán los campos que debe completar el participante, tales como,

- Fecha de término real, la cual debe indicar el último día del año calendario en el cual inicio el curso. Ejemplo si el curso inicio el año 2024 y finaliza el año 2025, debe indicar el último día del año 2024.
- Profesión u oficio.
- Domicio Comercial.
- Número horas parciales, el ejecutor deberá asignar un número de horas proporcionales que hayan sido ejecutadas en el periodo parcial del curso.

![](_page_22_Picture_14.jpeg)

![](_page_23_Picture_0.jpeg)

Una vez que haya completado los campos indicados anteriormente, pulsar el botón "Emitir Declaración Jurada"

![](_page_23_Picture_82.jpeg)

**Paso 3:** Finalmente se solicitará al participante corroborar la información, para culminar pulsando el botón "Acepto emitir la Declaración Jurada", resultando la Declaración Jurada de este en formato PDF.

#### <span id="page-23-0"></span>**iii) Emisión Declaración jurada acción Complementaria**

Los cursos de capacitación que, por su rango de ejecución entre la fecha de inicio y término, esta última pasa al año siguiente, se deben emitir las declaraciones juradas por periodo, siendo correspondiente el año 2 denominada "Complementaria", tanto el ejecutor (Otec/empresa) como los participantes deberán emitir su declaración jurada, con una fecha de inicio del periodo al 01 de enero del año correspondiente, es decir del año siguiente al inicio del curso.

Sólo podrá emitir su Declaración Jurada, si cumple con las siguientes condiciones,

a) La Declaración Jurada del ejecutor deberá emitirla, siempre y cuando el estado de la acción de capacitación se encuentre en estado "Autorizada",

![](_page_23_Picture_8.jpeg)

![](_page_24_Picture_0.jpeg)

- b) El participante deberá emitir su declaración jurada siempre y cuando el ejecutor lo haya dejado establecido en su declaración.
- c) Podrá emitir la declaración jurada al día siguiente de finalizado el curso, siempre y cuando se haya cumplido la letra "a".

Paso 1: Buscar el curso acorde a los criterios de búsqueda del ítem "B" y pulsar sobre el estado de la declaración jurada, para luego **"Generar Declaración Jurada"**,

![](_page_24_Picture_88.jpeg)

**Paso 2:** Posteriormente se desplegarán los campos que debe completar el participante, tales como,

- Fecha de inicio real, la cual debe indicar el primer día del año calendario en el cual inicio el curso. Ejemplo si el curso inicio el año 2024 y finaliza el año 2025, debe indicar el primer día del año 2025 de cuando inició su curso.
- Profesión u oficio.
- Domicio Comercial.

Una vez que haya completado los campos indicados anteriormente, pulsar el botón **"Emitir Declaración Jurada"**

![](_page_25_Picture_0.jpeg)

![](_page_25_Picture_50.jpeg)

**Paso 3:** Finalmente, se solicitará corroborar los datos para culminar el proceso pulsando el botón **"Acepto emitir la Declaración jurada"**, resultando así este documento en formato PDF.

<span id="page-25-0"></span>**D) Solicitud de anulación**

Si por algún motivo requiere solicitar la anulación de la Declaración Jurada emitida ya sea de la entidad ejecutora o bien de un participante, siempre y cuando aún la acción de capacitación se encuentre en plazo de ser liquidada, previa coordinación con el ente comunicador. Deberá buscar el curso acorde a las indicaciones otorgadas en el ítem "B" del título "IV", pulsando sobre el estado de la Declaración jurada del curso,

![](_page_26_Picture_0.jpeg)

## <span id="page-26-0"></span>**i) Solicitud de anulación Declaración Jurada ejecutor**

![](_page_26_Picture_34.jpeg)

En el cual, al revisar el detalle del curso, podrá corroborar el estado de la declaración jurada, pudiendo a su vez descargarla en que caso que lo desee, desde el botón "VER",

![](_page_26_Picture_35.jpeg)

Posteriormente, al final de la nómina de asistentes visualizará el botón "Solicitar anulación Declaración Jurada"

![](_page_27_Picture_0.jpeg)

![](_page_27_Picture_15.jpeg)

En donde, posteriormente deberá indicar el motivo de la solicitud, y pulsar el botón " Enviar Solicitud"

![](_page_27_Picture_3.jpeg)

![](_page_28_Picture_0.jpeg)

![](_page_28_Picture_26.jpeg)

Dar confirmación al mensaje y Aceptar para terminar el envío de la solicitud,

![](_page_28_Picture_27.jpeg)

**Nota:** La solicitud deberá ser evaluada por la Dirección Regional del Sence, en el cual, en caso de aprobarse, podrá emitir su Declaración Jurada nuevamente, siempre y cuando se encuentre dentro de los plazos de liquidación.

![](_page_29_Picture_0.jpeg)

#### <span id="page-29-0"></span>**ii) Solicitud de anulación participante**

Si la solicitud de anulación de la Declaración Jurada corresponde al participante, es el ejecutor quién deberá realizar la solicitud.

- 1. Realizar la búsqueda del curso
- 2. Identificar al participante que desee solicitar la anulación de la Declaración Jurada

y pulsar sobre el ícono ver para desplegar el detalle del participante,

![](_page_29_Picture_95.jpeg)

3. Finalmente pulsar el botón "Solicitar anulación Declaración Jurada"

#### <span id="page-29-1"></span>**V) Otras funcionalidades**

<span id="page-29-2"></span>**A) Descarga masiva de las Declaraciones juradas emitidas**

Al realizar la búsqueda por código Sence en un rango de fechas, se desplegarán las acciones de capacitación comunicadas para el código y temporalidad indicada, permitiendo realizar una descarga masiva de las declaraciones juradas emitida, en caso de que existan Declaraciones no emitidas se desplegará un mensaje de confirmación, arrojando como resultado un archivo comprimido en el cual visualizará cada id de acción en carpetas individualizadas.

Paso 1: Realizar la búsqueda del curso por criterio "Código Sence", en un rango de fecha determinado.

![](_page_30_Picture_0.jpeg)

![](_page_30_Picture_32.jpeg)

**Paso 2:** Una vez que arroja los resultados de los cód. curso o acciones de capacitación acorde al código Sence que buscó, pulsar el botón "Descargar Declaraciones Emitidas",

![](_page_30_Picture_33.jpeg)

**Paso 3:** Si en alguno de los cód. curso o acciones de capacitación algún participante no haya emitido su Declaración Jurada, se desplegará el siguiente mensaje, en el cual al pulsar

![](_page_30_Picture_7.jpeg)

![](_page_31_Picture_0.jpeg)

"Aceptar" podrá de igual forma obtener las declaraciones juradas emitidas acorde a las acciones asociadas al código Sence.

![](_page_31_Picture_18.jpeg)